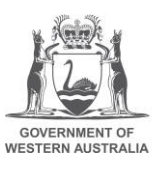

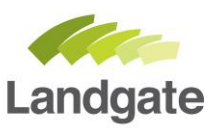

# **Map Viewer Plus for Geodetic Information**

## **1 Navigation and geodetic mark reports**

[Map Viewer Plus](https://maps.landgate.wa.gov.au/maps-landgate/registered/) is a public map viewer that allows interactive overlaying of Landgate's property information. The service allows free viewing of the geodetic layers without the need for user registration. The geodetic layer is not displayed by default. To turn on the geodetic layer  $\odot$  Click the layers icon on the main toolbar, ② Expand the 'Geodetic' Operational Layer, ③ Ensure that the 'Geodetic Survey marks' and "Geodetic Survey Marks reference Marks' Layers are checked, ④ Check the 'Geodetic' Operational Layer.

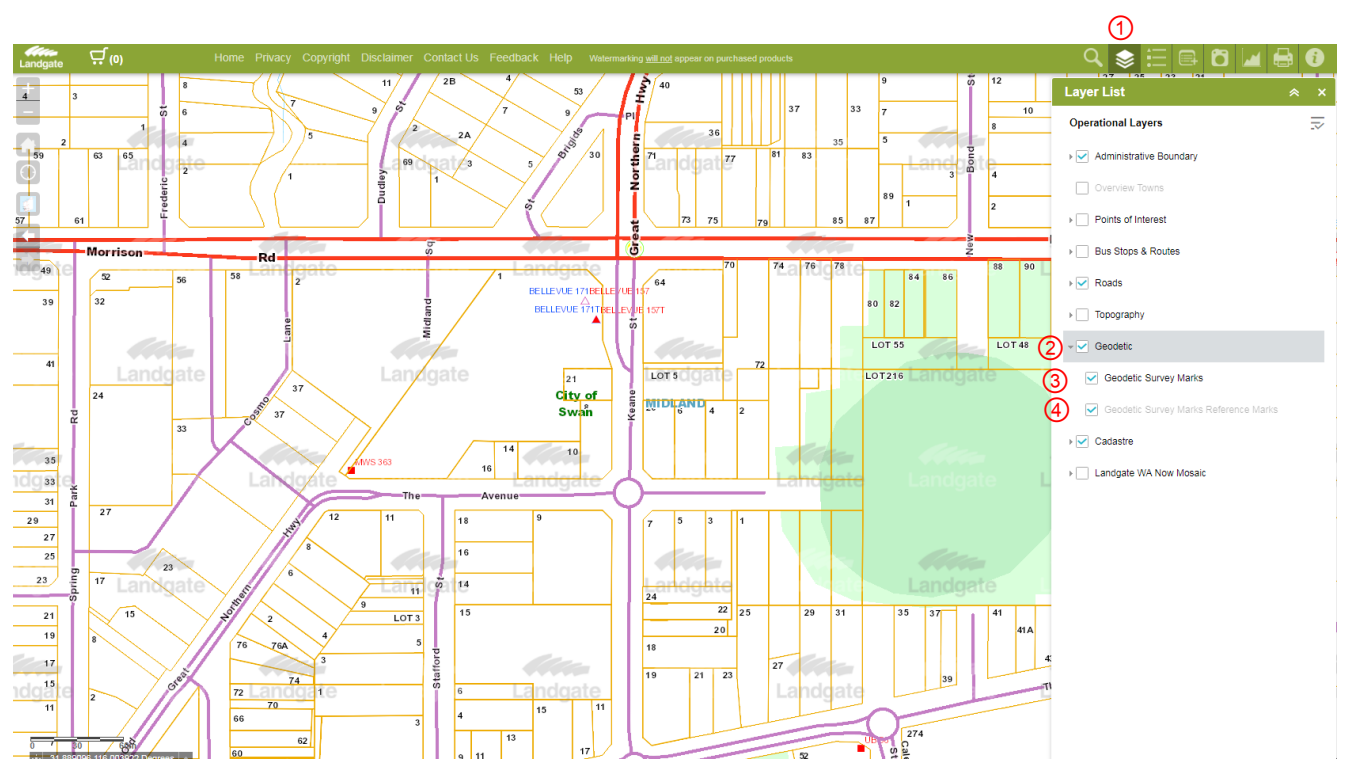

**Figure 1 - Turn on the Geodetic Layer in Map Viewer Plus**

The map viewer can be simplified by turning off the following layers that are always displayed by default. 'Administrative Boundaries', 'Roads', 'Cadastre' Clicking on a geodetic mark will display a window containing the marks summary information.

### landgate.wa.gov.au Page 1 of 5

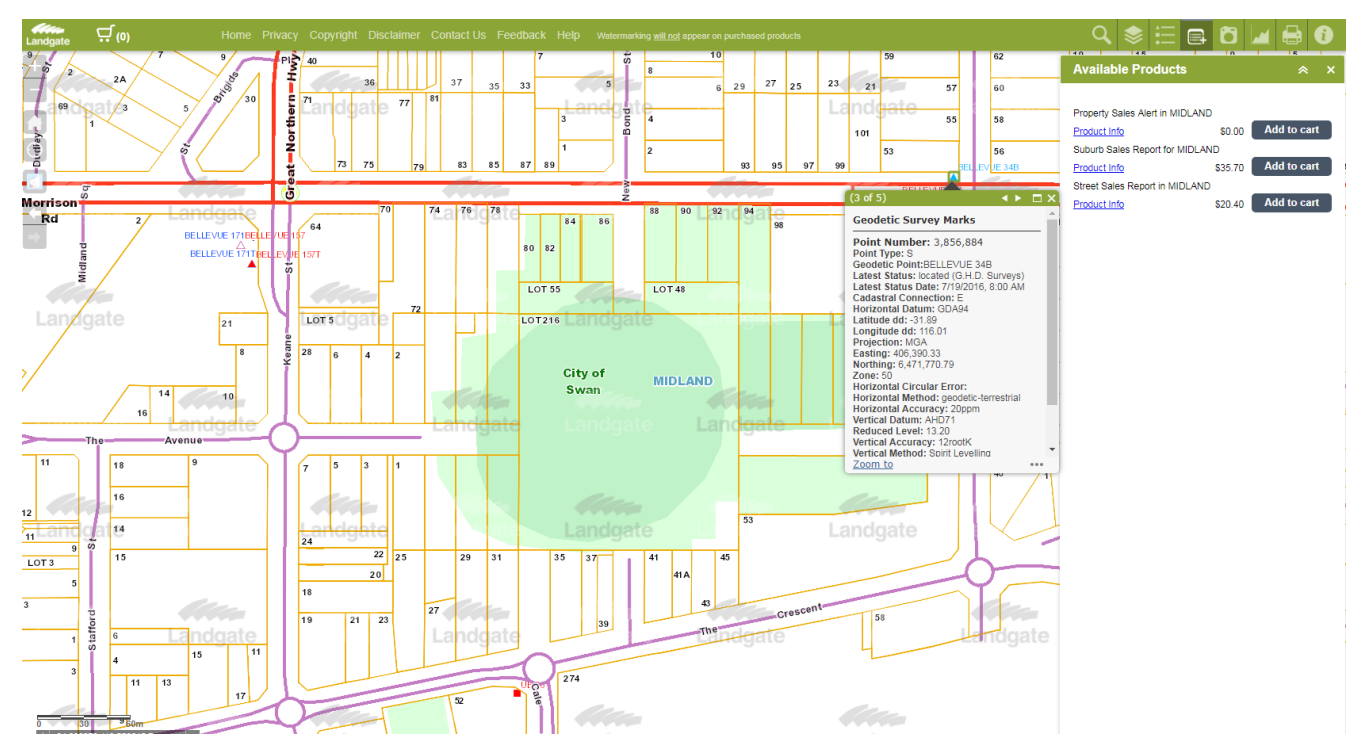

**Figure 2 - Geodetic marks summary information**

The full geodetic report can be retrieved by clicking the 'Geodetic Report' link at the bottom of the summary information pop-up window.

Mark feedback can be sent from the **⑥** link at the top of the page of the full geodetic report.

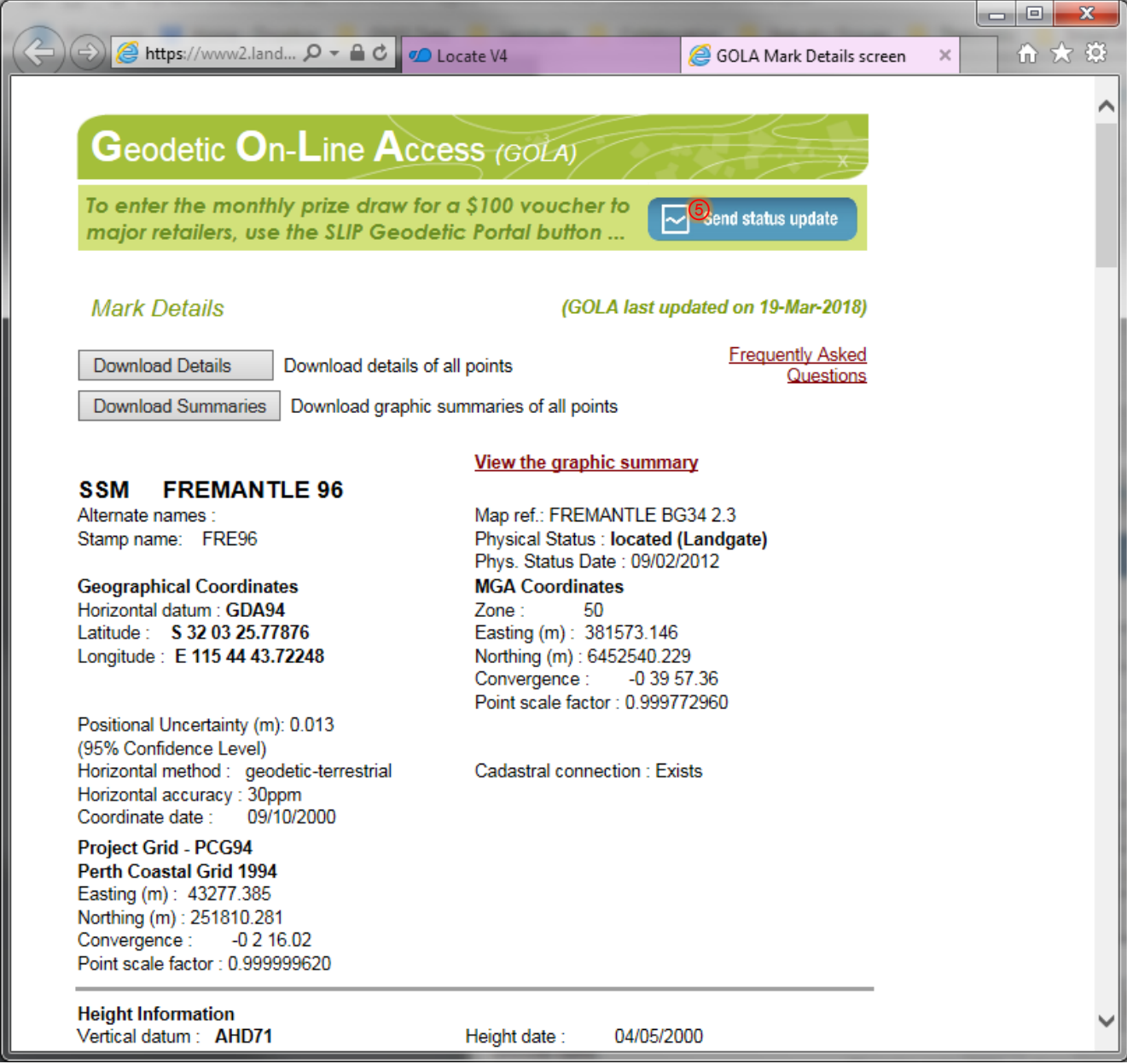

**Figure 3 - Full geodetic report**

All feedback submission a placed in a monthly prize draw of a \$100 gift voucher to major retailers. However, SLIP registration is required to be eligible to submit this feedback.

### **2 Register for sending mark feedback**

If you already have a SLIP account, sign on using the following window. If you do not have a SLIP account use the form to  $\circledast$  register a new account. Information on how to register for an account can be found [here.](https://toolkit.data.wa.gov.au/hc/en-gb/articles/115009696588-How-do-I-create-an-account-with-SLIP-to-access-geospatial-data-)

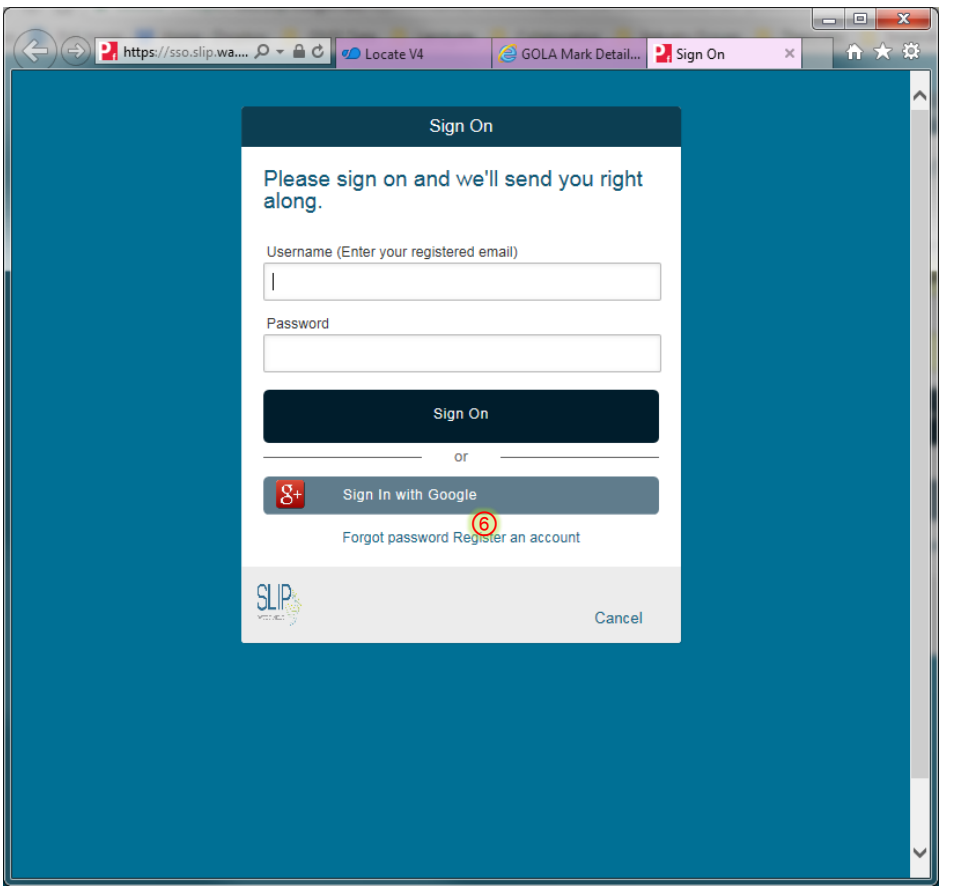

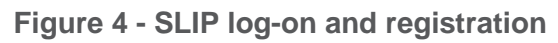

Additional information on how to create a SLIP account can be found [here.](http://slip.azurewebsites.net/SiteAssets/Pages/Register-a-New-SLIP-Account/SLIP%20Registration%20V5.pdf)

Once Logged on to your SLIP account, use the home page to  $\circledcirc$  request private access to the geodetic layers.

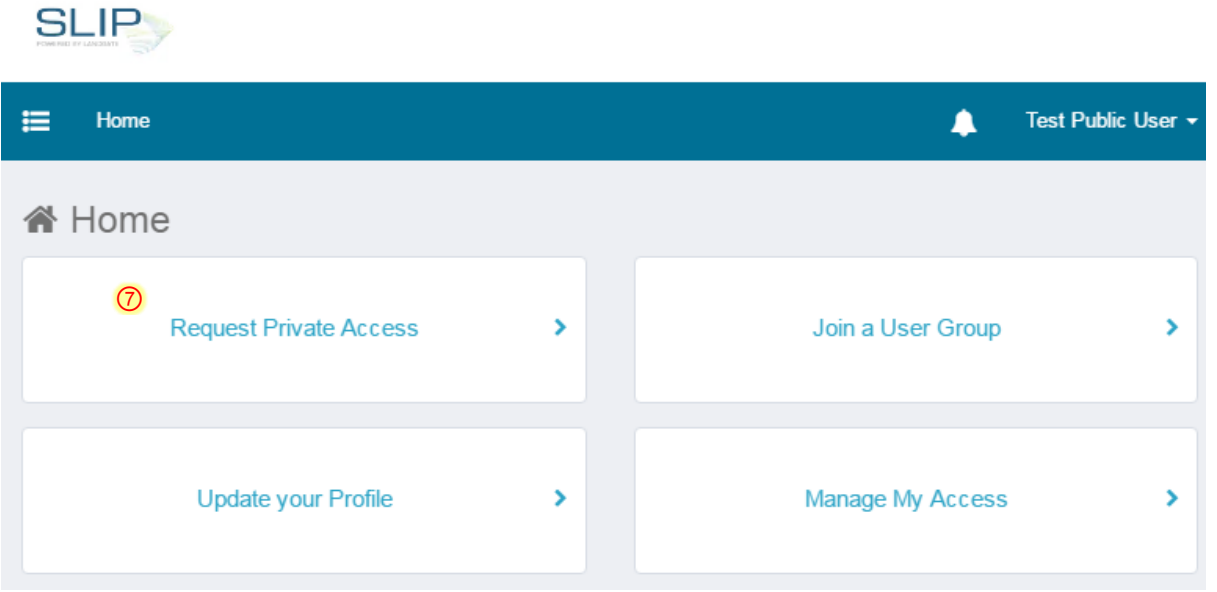

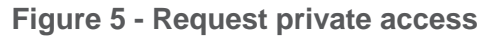

⑧ Search the available layers using the keyword 'geodetic', ⑨ and select the tick beside 'geodetic'

#### Manage My Access

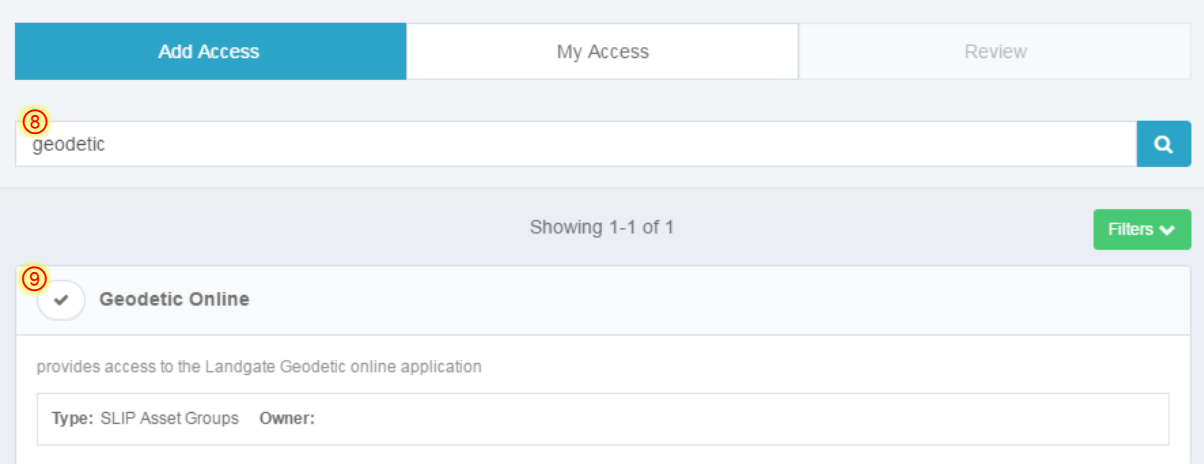

#### **Figure 6 - Add access to the geodetic layer**

#### ⑩ click the review tab, ⑪ and click submit.

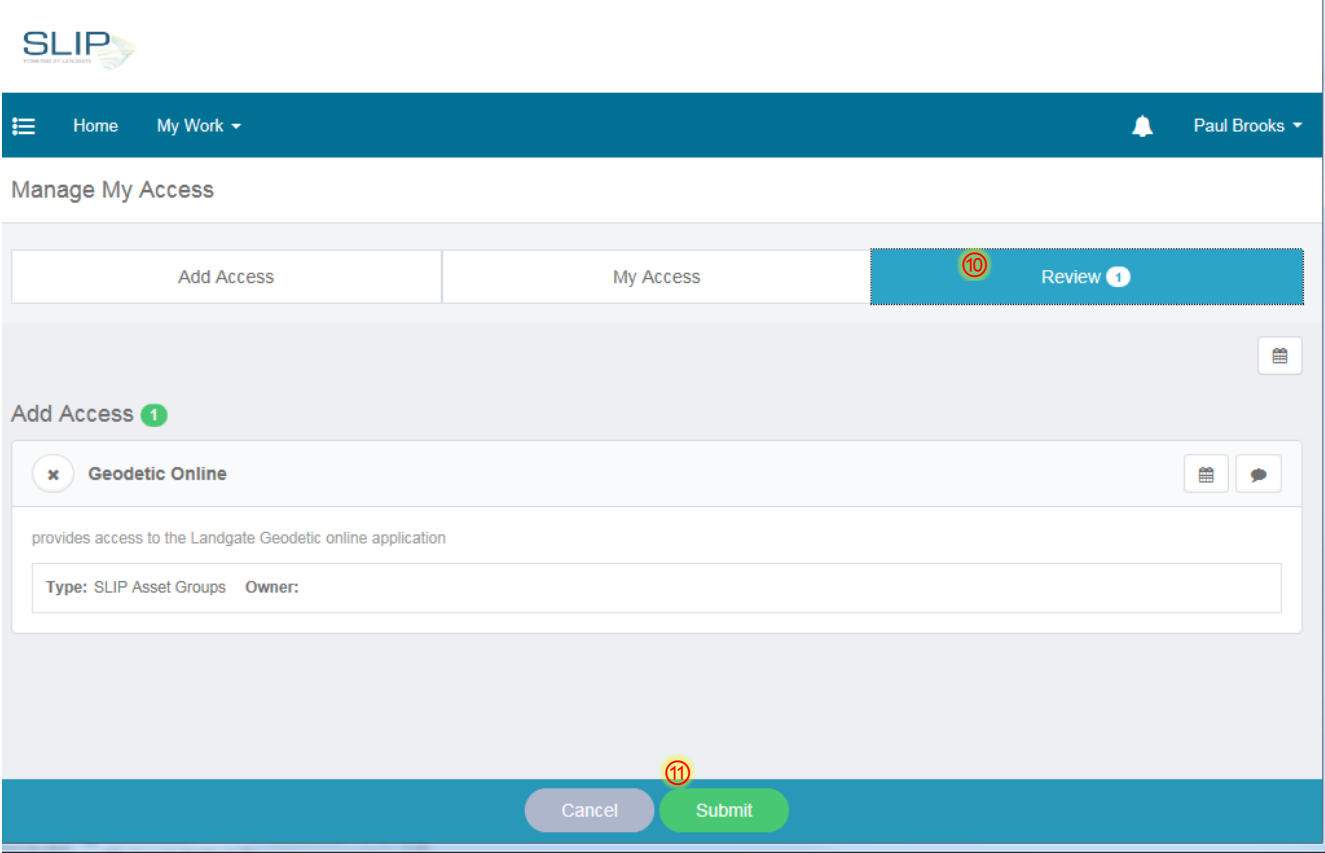

#### **Figure 7 - submit access request**

The access request is submitted to geodesy@landgate.wa.gov.au and an email will be sent once the access is approved.